# 在Cisco IP電話7800或8800系列多平台電話上配 置網路地址轉換(NAT)設定

### 目標 T

網路位址轉譯(NAT)通訊協定用於轉譯IP位址。它將私有地址轉換為公有地址,反之亦然。在 Cisco IP電話7800系列或8800系列多重平台電話上啟用NAT後,將允許在SIP消息中使用外部 對映的IP地址和會話發起協定(SIP)或即時傳輸協定(RTP)埠。

在電話上配置NAT對映對於確保與服務提供商的互操作性非常有用。

本文旨在展示如何在Cisco IP電話7800或8800系列多平台電話上為擴展配置NAT設定。

## 適用裝置 i<br>I

- 7800系列
- 8800系列

### 軟體版本

● 11.0

## 在電話上配置NAT j

步驟1.訪問IP電話的基於Web的實用程式,然後選擇Admin Login > advanced。

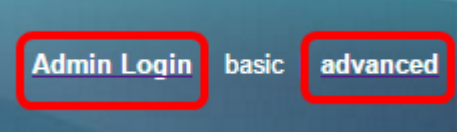

步驟2.按一下「Voice」>「Ext1」。

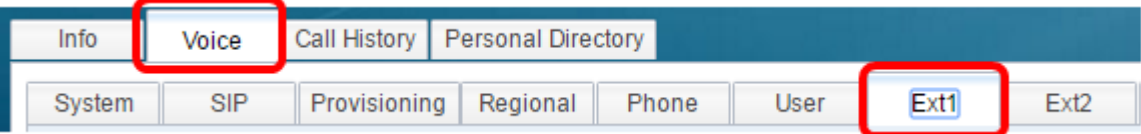

步驟3.在NAT Settings下,從NAT Mapping Enable 1下拉選單中選擇Yes。

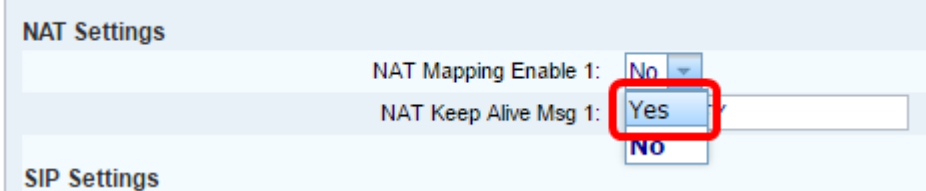

步驟4.從NAT Keep Alive Enable 1下拉選單中選擇Yes。

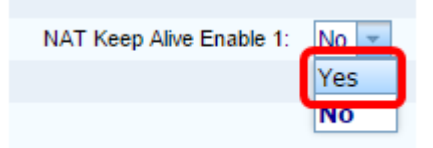

步驟5.在Keep Alive Message欄位中輸入Keep Alive訊息。這是定期傳送的用於維護NAT對映 的消息。如果值為\$NOTIFY,則傳送通知消息。如果值為\$REGISTER,則會傳送沒有聯絡人 的註冊消息。預設值為\$NOTIFY。

附註:在此示例中,使用\$REGISTER。

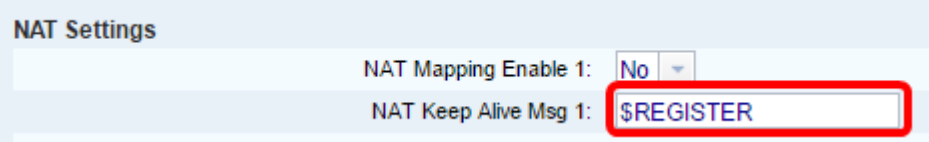

步驟6.按一下「Submit All Changes」。

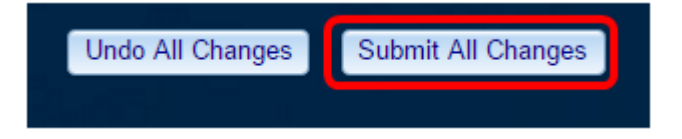

現在,您應該在電話上成功配置NAT對映。